# Cisco Jabber Android Quick Start Guide

#### Install the Cisco Jabber for mobile app

Install the Jabber app by following these steps:

**Step 1.** From your mobile device, locate the Jabber icon from the Google Play Store.

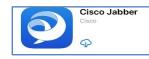

#### Step 2. Tap the Install>Open

**Step 3.** Press the **Accept** button to give Cisco Jabber permissions to access features on your mobile device.

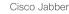

Version 12.6.1.284387

IMPORTANT NOTICE – PLEASE READ EMERGENCY CALLS 911 NOTICE

USE OF THE JABBER SOFTPHONE DURING AN EMERGENCY IS AT YOUR OWN RISK. The softphone technology may not provide sufficient voice quality or location data for 911 emergency calls. Calls may be misdirected to the wrong emergency response center or the emergency response center may make errors when determining your location.

#### End user license agreement

https://www.cisco.com/en/US/docs/general /warranty/English/EU1KEN\_.html

Terms of service

Use of this client with a service will be governed by the terms and conditions of your service provider.

Privacy Notice

https://www.cisco.com/web/siteassets/legal /privacy.html

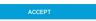

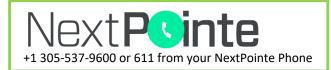

Step 4. Swipe Right (3) times and review updates.

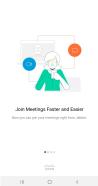

Tap Get Started.

Get Started Now

Tap Allow to give Jabber permissions to:

a)Access Contacts

b)Record Audio

c)Make Phone Calls

d)Access photos, media and files

e)Stop Optimizing batter Usage

Step 5. First time login requires you to enter your NextPointe address i.e.

#### 200.N1234@nextpointe.net

Cisco Jabber

This will be saved automatically and will not be required for future logins. Tap **Continue**.

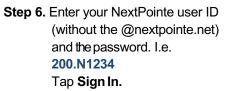

| SIGN IN |  |
|---------|--|

# Step 7. Confirm Fingerprint Authentication preference

#### **Fingerprint Authentication**

Do you want to sign in using fingerprint authentication?

CANCEL OK

Step 8: Follow instructions to tap the self management account icon or tap Done

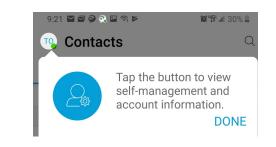

### **Hub Window**

The Hub Window contains:

- Status
- Search Or Dial bar
- Contacts
- Call History
- Voicemail

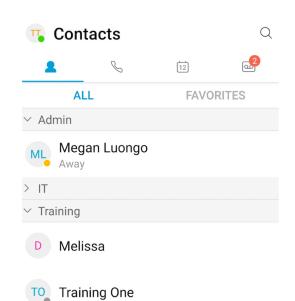

## **Change Settings**

Tap on your current status Select **Settings** Modify **Preferences** 

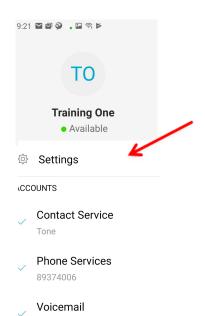

**Add a New Contact** 

To add a new contact Select the Contacts icon. Select the **Plus** icon

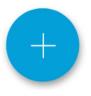

Select Add Contacts. Search for contact Select the new contact Assign to group If need to create a Group tap Add Group and add a newgroup.

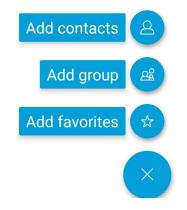

### Change Presence

SIGN OUT

Tap on your current status Select **Presence** icon Select new status

Tone

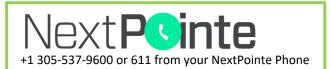

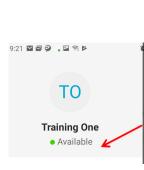

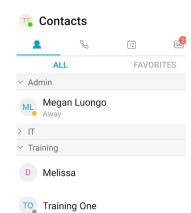

**Placing a Call** 

Tap the Call icon. From Recents for Call History or the Keypad

| 🤨 Call                         |     | Q   |
|--------------------------------|-----|-----|
| 2 5                            | 8   | 5   |
| ALL                            | MIS | SED |
| Mohamed Mos<br>7 Work, 9:21 AM | B   |     |

Press on number to call OR Select "I" to obtain information.

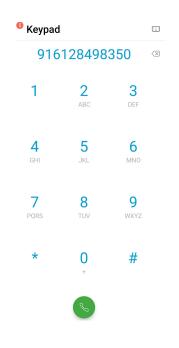

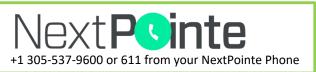

### **Placing a Call to a Created Contact**

Select contacts or Search by name. Select the contact to dial the number.

| The Contacts Contacts |          |      |       |
|-----------------------|----------|------|-------|
| 2                     | G        | 12   | 2     |
| ALL                   |          | FAVO | RITES |
| ∨ Admin               |          |      |       |
| ML<br>Away            | n Luongo |      |       |
| > IT                  |          |      |       |
| ✓ Training            |          |      |       |

### **Call Controls**

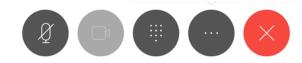

Call controls let you do the following:

- Mute Audio
- Start/Stop Video .
- Keypad to enter digits
- More Options provides access the following: Hold calls Transfer calls Merge calls
  - Create Conference calls
- End Call ٠

#### Place a call on Hold

To place a existing call on Hold, tap the Options Icon and tap Hold

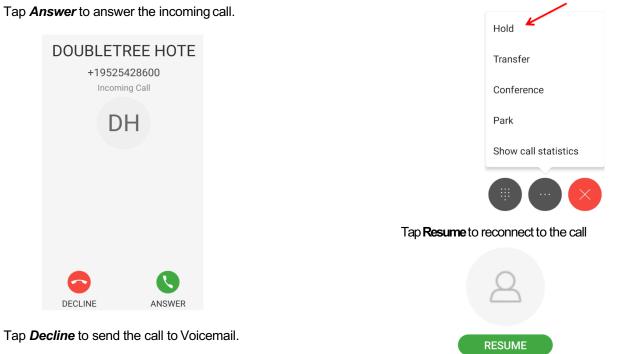

# **Answer Incoming Call**

Tap **Answer** to answer the incoming call.

DOUBLETREE HOTE

+19525428600

Incoming Call

DH

ANSWER

DECLINE

### **Transfer a Call**

To transfer an existing call, Select the **Options** lcon and press the **Transfer** icon.

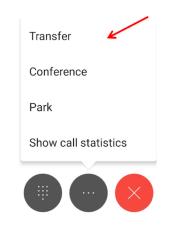

**Enter the targeted number** or use the predictive search field to call an internal colleague. Select the **Transfer** icon to complete the transfer

| 12:1    | 1 lyR 🥥 🔒 🖬      |                               | @*₩™80% |
|---------|------------------|-------------------------------|---------|
| () 00:5 |                  | Call with <b>916128498350</b> | Resume  |
| <       | 6023377<br>00:00 | 7141                          | ₿       |
|         | Ø                |                               |         |

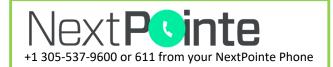

## **Conference Call**

To add additional people to a current conversations:

- 1. Choose the **Conference** option from the **Options** icon.
- 2. The Conference window will open. Enter the number or name in the search field.
- 3. When the second dialed party answers, the Conference option will appear. Choose the Conference option to connect to the caller(s).
- 4. Repeat these steps to add additional callers to the conference.

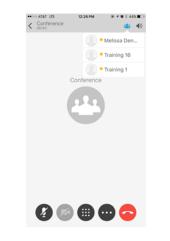

#### **Meetings**

Select the Meetings icon to view and start meetings.

| wc                                                                                                    | Meetings |   | Q  |  |
|----------------------------------------------------------------------------------------------------|----------|---|----|--|
| 2                                                                                                    | S S      | 2 | مە |  |
| TODAY                                                                                                    |          |   |    |  |
| 8/1/19 7:00 PM - 8/2/19 7:00 PM<br>Doubletree By Hilton Now<br>Minneapolis-Park Place check<br>wendy@onegunn.com |          |   |    |  |
| томо                                                                                                    | RROW     |   |    |  |

#### **Voicemail Access**

The Voicemail Tab offers you options to play and manage your voicemail messages.

- 1. Select the Voicemail icon.
- 2. Use the radio buttons to **listen to your messages.**

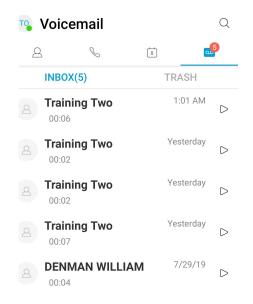

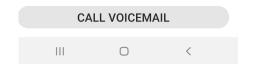

Select *More on the* voicemail message to delete or forward the Voice Message.

No meetings